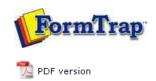

# FTDesign Manual V7.5

Theory & Decisions | Tools & Options | Printline or Records mode **Design & Objects** | Masking & Font Change | Projects | Testing & Viewing

Repaginator | FTSplitDef | Registry Update | Special Forms

# **Design & Objects**

- Designing a Static Form
- Designing a Dynamic Form

#### **Objetcs**

- Creating Objects
- Deleting Objects
- Arranging Objects

#### **Page Elements**

- Creating Page Elements
  - Base Page
  - Detail Area
  - Detail Lines
  - Sub-forms
  - Group Headers
  - Report Header and Footer
  - Page Header and Footer
  - First Page Footer
  - Second Page Footer
  - Carried Forward and Brought Forward
  - ▶ The Accumulative Field
  - Widows and Orphans
- Deleting Page Elements
- Arranging Page Elements

## Creating Page Elements - Detail Area

The Detail Area is a bounding box surrounding the incoming variable data. A Detail Area needs to be defined as part of the Base Page if you intend to include the variable detail lines from the data file. The figure below outlines a sample Detail Area on a form.

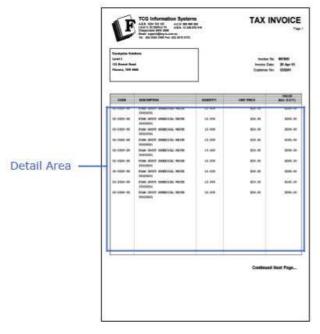

There are two types of Detail Areas:

- Static the Detail Area remains in the same position on each page.
- **Floating** the Detail Area moves up and down the page and changes in size to provide room for Report and Page headers and footers.

Тор

## Static Detail Area

To define a static Detail Area:

- Ensure the **Base page** is selected on the **Go** menu. Select **Properties of the Base page...** from the **Define** menu.
- Set the properties of Detail Area on the Detail Area tab.
- Un-tick both Floating checkboxes of Top of the area and Bottom of the area.
- Click the **OK** button. The Detail Area is delineated by a faint grey outline, which can be adjusted using the mouse by pulling the handles. This facility is only available when the Base page is in focus.

Тор

## Floating Detail Area

To define a floating Detail Area:

- Ensure the Base page is selected on the Go menu. Select Properties of the Base page... from the Define menu.
- Set the properties of Detail Area on the **Detail Area tab**.
- Tick the **Floating** checkbox next to **Top of the area** to make the top edge of the Detail Area float. The top of the Detail Area moves up and down to cater for the Report and Page headers.
- Tick the Floating checkbox next to Bottom of the area to make the bottom edge of the Detail Area float. The bottom of the Detail Area moves up and down to cater for the Report and Page footers.

1 of 2 14/09/2011 10:57 AM

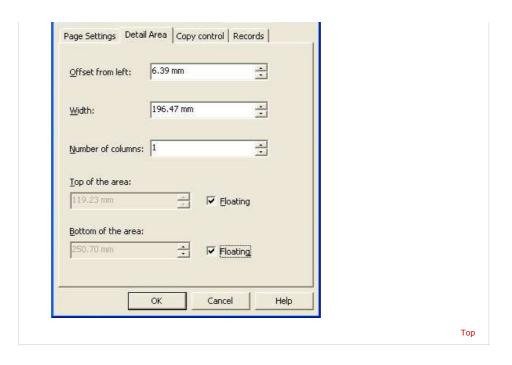

Disclaimer | Home | About Us | News | Products | Customers | Free Trial | Contact Us | Success Stories

Copyright © 1995-2011 TCG Information Systems Pty. Ltd. All rights reserved.

2 of 2